## Creating an Account on Employee Service Portal (ESP)

- 1. Your account will be created once all forms are turned in, verified, and entered. Please email [bethany@millardk12.org](mailto:bethany@millardk12.org) to get your "Employee Number" after turning everything in.
- 2. Go t[o www.millardk12.org.](http://www.millardk12.org/) Find the Employee Service Portal icon on the bottom left of the web page.

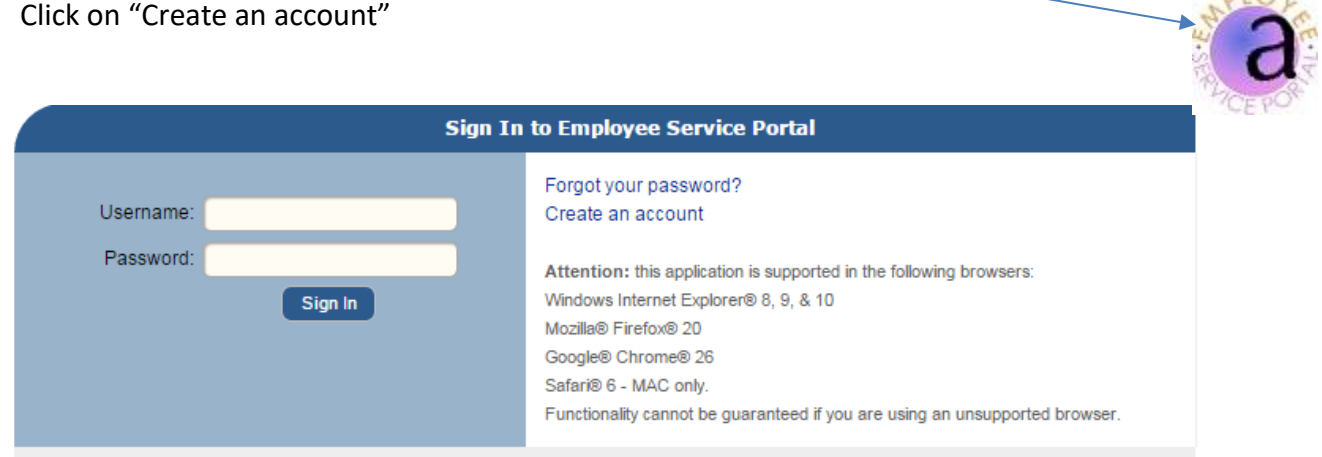

3. Enter information starting with your employee number and submit

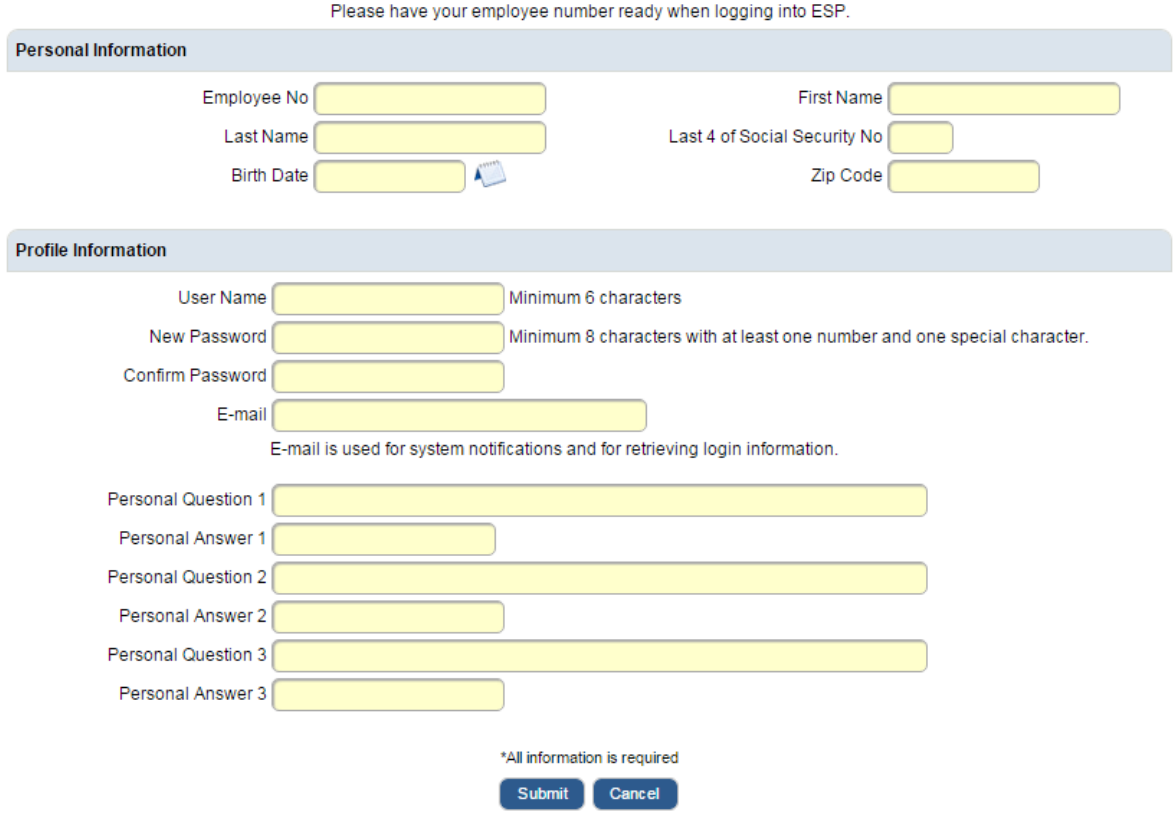

## **Create New Account**

- 4. Watch for an email and confirm it. This will unlock your account so you can access it.
- 5. Login to your new account. Paychecks can be viewed under the payroll tab. Clicking on the green dates will bring up the paycheck stub.

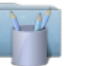

**Payroll** 

Request Tax Changes | Request Direct Deposit Changes | Time Entry Proxy Requests

Pay Check Calendar | Salary Compensation | W-2s

Past pay date

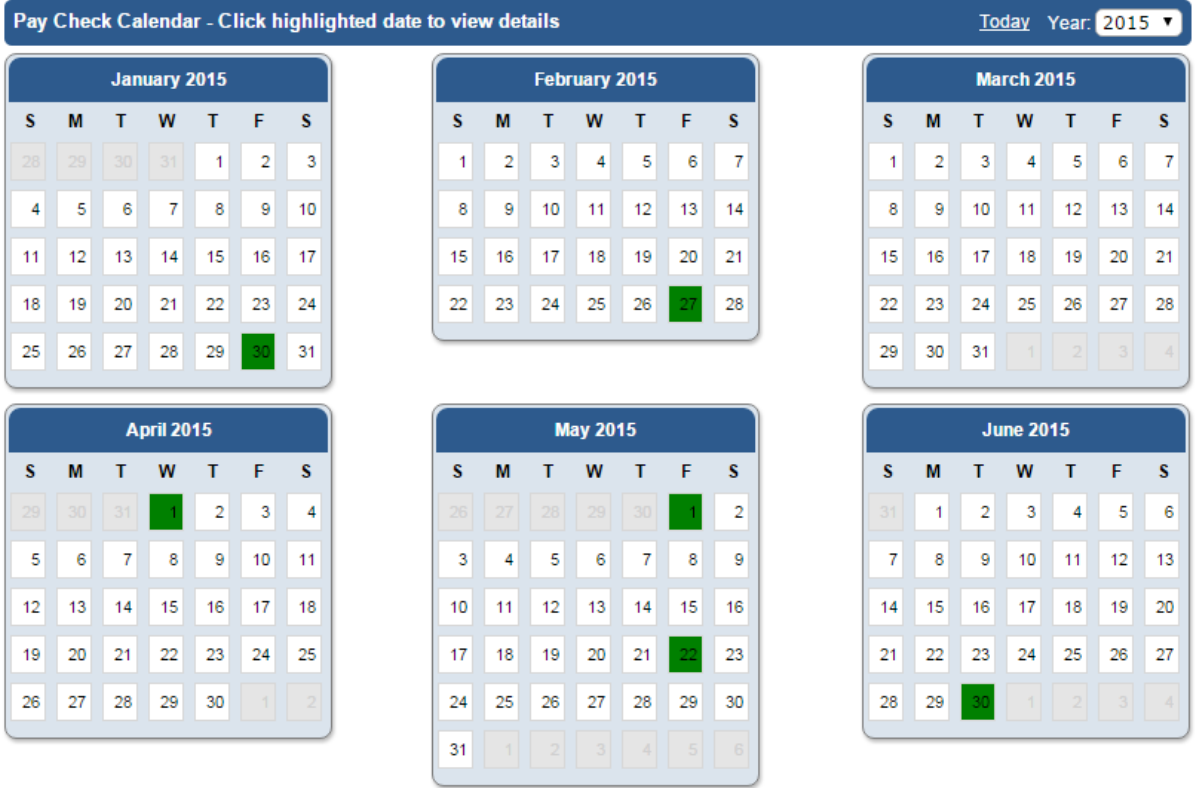

7. Other features: Copy's of W-2's can be accessed. You can also submit changes to demographics and or deductions.

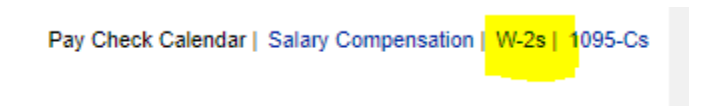

If you need any assistance, please call Bethany (864-1077) at the District Office.